# Take Home Exam

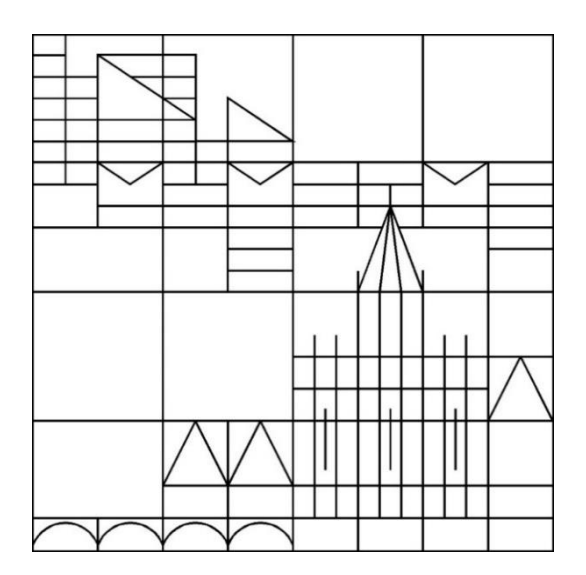

# Anleitung für Studierende der Universität Konstanz

Erstellt vom Team E-Learning der Universität Konstanz auf Basis der Anleitungen der Universität Mannheim. Herzlichen Dank!

Stand: 16.07.2020

# **Im Prüfungskurs "Take Home Exam" finden Sie standardmäßig (wenn von Ihrer Prüferin / Ihrem Prüfer nicht anders geplant)**

- 1. **einen "Test"**, um die "Eigenständigkeitserklärung" sowie die "Erklärung vor Upload" zur Kenntnis zu nehmen, beide Erklärungen zu bestätigen und damit die Voraussetzung für die Teilnahme an der Prüfung zu erfüllen
- **2. eine "Übung"**, um das/die Prüfungsdokument/e herunterzuladen
	- Ihre Antworten/Lösungen hochzuladen und damit die Prüfung abzugeben
- **3. zwei Ordner** mit Anleitungen und rechtlichen Informationen

**Diese Elemente sind nur innerhalb des kommunizierten Zeitrahmens verfügbar.**

**Sollten Sie während der Prüfung technische Probleme haben, wenden Sie sich bitte direkt an Ihre Prüferin / Ihren Prüfer.**

#### **Im** "Test":

- "Eigenständigkeitserklärung" und "Erklärung vor Upload" abgeben

## In der "Übung":

- Prüfungsdokument/e herunterladen
- Ihre Antworten/Lösungen hochladen

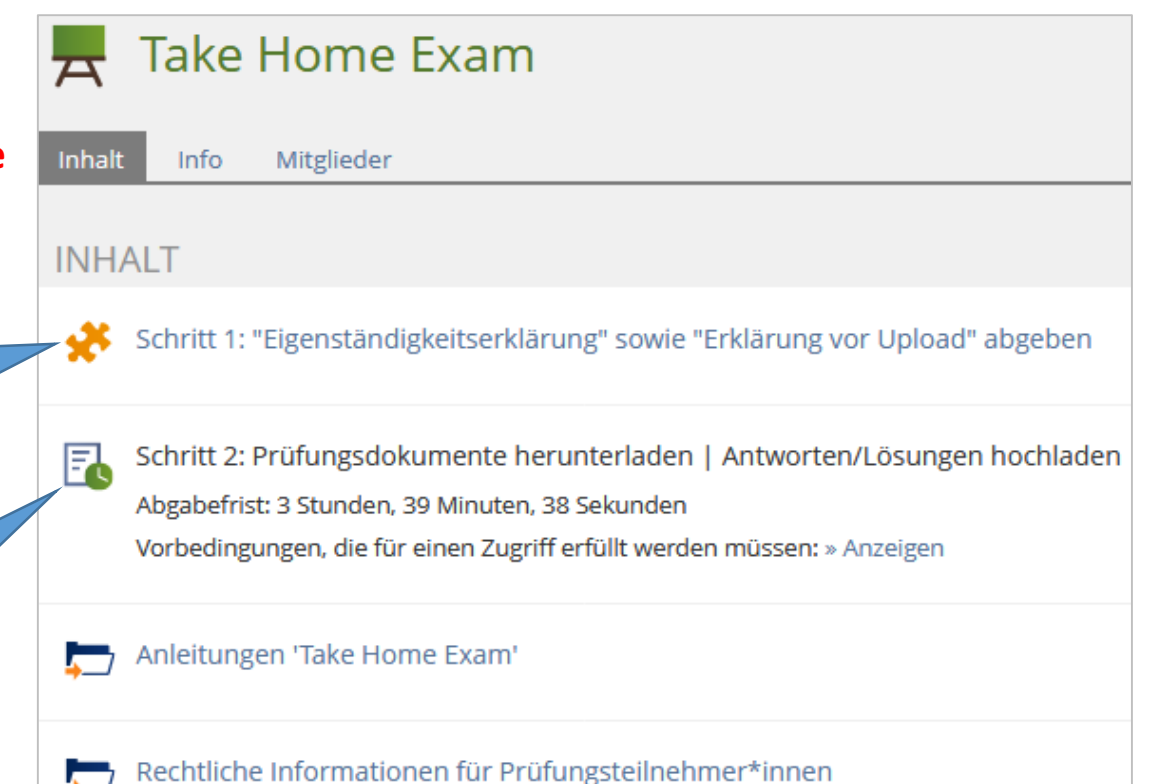

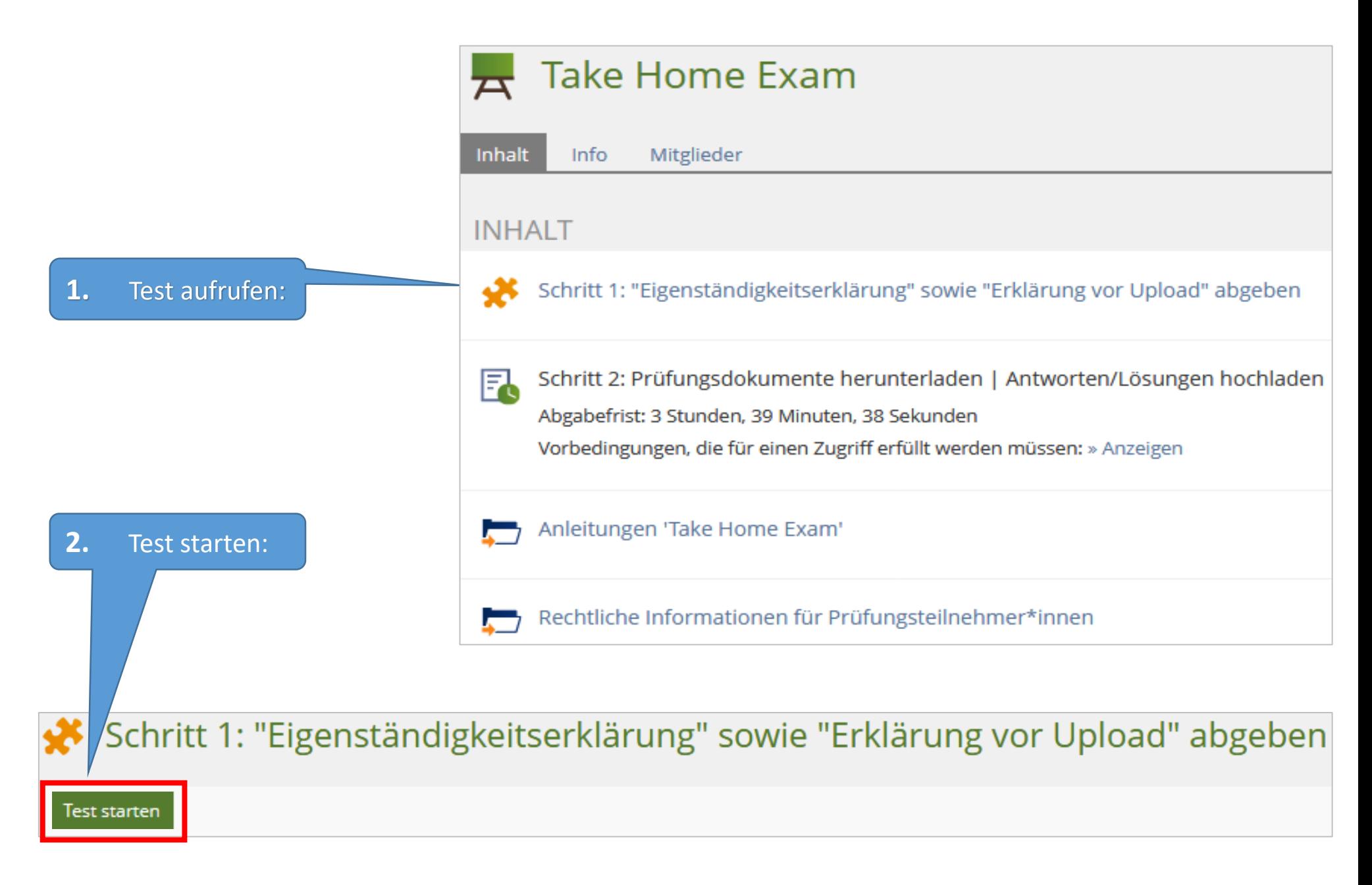

#### Eigenständigkeitserklärung

Frage 1 von 2 Micht beamburg

#### **1.**

Nehmen Sie die Eigenständigkeitserklärung zur Kenntnis und bestätigen Sie hier:

## **ACHTUNG!**

**Auf dieser Seite unbedingt "Weiter" klicken**  und nicht "Test beenden", **sonst können Sie die Prüfungsunterlagen nicht herunterladen!** 

**2.** Klicken Sie auf "Weiter":

#### Teilnahmebedingungen an der digitalen schriftlichen Prüfung und Eigenständigkeitserklärung

1. Hiermit nehme ich zur Kenntnis, dass diese Prüfung digital unterstützt stattfindet.

2. Ich bestätige, dass ich über die für die Prüfungsteilnahme erforderliche Ausstattung (stabile Netzwerkverbindung sowie Endgerät) verfüge.

3. Ich fühle mich gesundheitlich in der Lage, diese Klausur mitzuschreiben.

4. Mir ist bewusst, dass ich, wie gewöhnlich. Beeinträchtigungen des Prüfungsablaufs oder sonstige Verfahrensfehler, die während der Prüfungsteilnahme auftreten, unverzüglich über die im Vorfeld der Prüfung bekanntgegebenen Kommunikationskanäle gegenüber den prüfungsverantwortlichen Personen melden muss, damit diese im Protokoll aufgenommen werden können und die Universität Konstanz die Möglichkeit erhält, geeignete Maßnahmen anordnen zu können. Ich nehme zur Kenntnis, dass ich dazu die konkrete Störung darlegen und auf geeignete Weise dokumentieren muss; allein die Meldung eines nicht spezifizierten technischen Problems verhindert beim Abbruch der Prüfung nicht die Zählung der Klausurteilnahme als Fehlversuch.

5. Hiermit versichere ich, dass ich diese Prüfung selbstständig und ohne die Hilfe Dritter oder anderer als der erlaubten Hilfsmittel bearbeite.

Wenn ich diese Punkte im Folgenden nicht bestätige, kann ich nicht an der Klausur teilnehmen. Dies gilt analog zu einem "Nicht-Erscheinen" bei Präsenzprüfungen als Rücktritt von der Prüfung, für die die in der Prüfungsordnung genannten Regelungen Anwendung finden. Nach den Prüfungsordnungen ist ein Rücktritt nur mit wichtigem Grund (in der Regel Krankheit, die über ein ärztliches Attest nachgewiesen wird) möglich, für den der entsprechende Nachweis unverzüglich vorzulegen ist; andernfalls wird der Rücktritt als Fehlversuch gezählt.

Indem ich diesen Punkten zustimme, ist mir bewusst, dass die Prüfung nun beginnt und ich nicht mehr "zurück" klicken kann. Schließen Sie diese Erklärung mit Klick auf "Ja, ich habe verstanden und bestätige die oben genannten Punkte" ab und klicken Sie dann auf das grüne Feld "Weiter", um zur Prüfung zu gelangen.

a, ich habe verstanden und bestätige die oben genannten Punkte.

Aktionen.

Weiter

Nehmen Sie die "Erklärung vor Upload" zur Kenntnis und bestätigen Sie hier:

**1.**

Schritt 1: "Eigenständigkeitserklä

#### Test beenden

 $+$  Zurück

Erklärung vor Upload der Prüfung

Frage 2 von 2 Nicht beantwortet

Erklärung vor Upload der Prüfung

**Nur wenn Sie beide Erklärungen bestätigt haben, haben Sie im nächsten Schritt Zugriff auf das Übungs-Objekt und die Prüfungsdokumente!**

**Nachdem Sie auf "Test beenden" geklickt haben, können Sie nicht mehr auf diese Seite zugreifen.**

5

**2.** Klicken Sie auf "Test beenden" – und bestätigen Sie auf der folgenden Seite: "Ja, ich will den Test beenden"

1. Mit dem Upload meiner Prüfung bestätige ich, dass ich die Prüfung persönlich verfasst und keinerlei fremde Hilfe in Anspruch genommen habe.

2. Ebenso versichere ich mit dem Upload, dass ich die Prüfung ausschließlich unter Verwendung der von der Prüferin / dem Prüfer freigegebenen Hilfsmittel erstellt habe.

3. Mir ist bekannt, dass die Prüfung als mit der Note 5,0 "nicht ausreichend" und damit als "nicht bestanden" bewertet gilt, wenn ich das Ergebnis meiner Prüfung durch Täuschung oder Benutzung nicht zugelassener Hilfsmittel beeinflusse oder Selbiges versuche.

4. Mir ist ebenfalls bekannt, dass die unzulässige Hilfestellung für andere Prüflinge eine Störung des Prüfungsablaufs darstellt und ich infolgedessen von der Prüferin /dem Prüfer oder der aufsichtführenden Person von der Fortsetzung der Prüfungsleistung ausgeschlossen werden kann, und die betreffende Prüfungsleistung in diesem Fall als mit "nicht ausreichend" bewertet und damit als "nicht bestanden" gilt.

5. Ich erkläre mich damit einverstanden, dass meine Prüfungsleistung elektronisch auf Plagiate überprüft werden kann.

Mir ist bewusst, dass die Prüfung von der Korrektur ausgeschlossen werden kann und meine Leistung in diesen Fällen mit der Note 5,0 als "nicht ausreichend" beziehungsweise "nicht bestanden" bewertet gilt, wenn ich die Prüfung nicht rechtzeitig hochlade oder auf anderem Weg einreiche.

ja, ich habe verstanden und bestätige die oben genannten Punkte.

# 1. Gehen Sie wieder zurück in Ihren Prüfungskurs. Öffnen Sie darin das Übungs-Objekt "Schritt 2...".

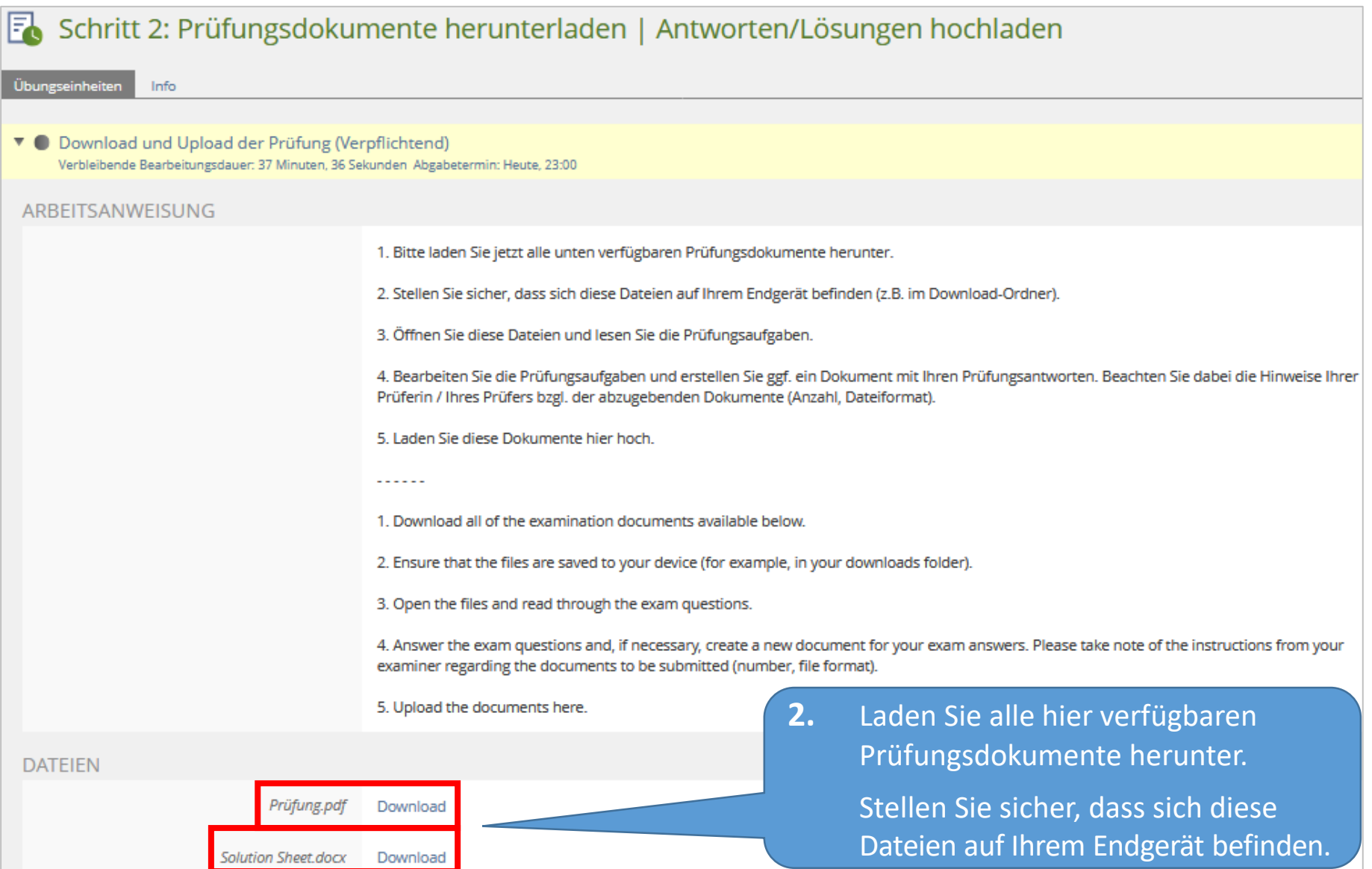

#### **Geben Sie Ihre Arbeit rechtzeitig ab! Verspätete Abgaben sind über ILIAS technisch nicht möglich.**

**Bitte beachten Sie:** Die Abgabefrist wird nicht automatisch von ILIAS aktualisiert. Laden Sie die Seite neu, damit die verbleibende Zeit aktualisiert wird:

**2.** Erstellen Sie ggf. ein Dokument mit Ihren Prüfungsantworten. Beachten Sie dabei die Hinweise Ihrer Prüferin / Ihres Prüfers bzgl. der abzugebenden Dokumente (Anzahl, Dateiformat).

> Falls es keine Vorgaben gibt, empfehlen wir, das Prüfungsdokument in ein **PDF-Dokument** umzuwandeln ("Speichern unter"  $\rightarrow$  Dateityp pdf").

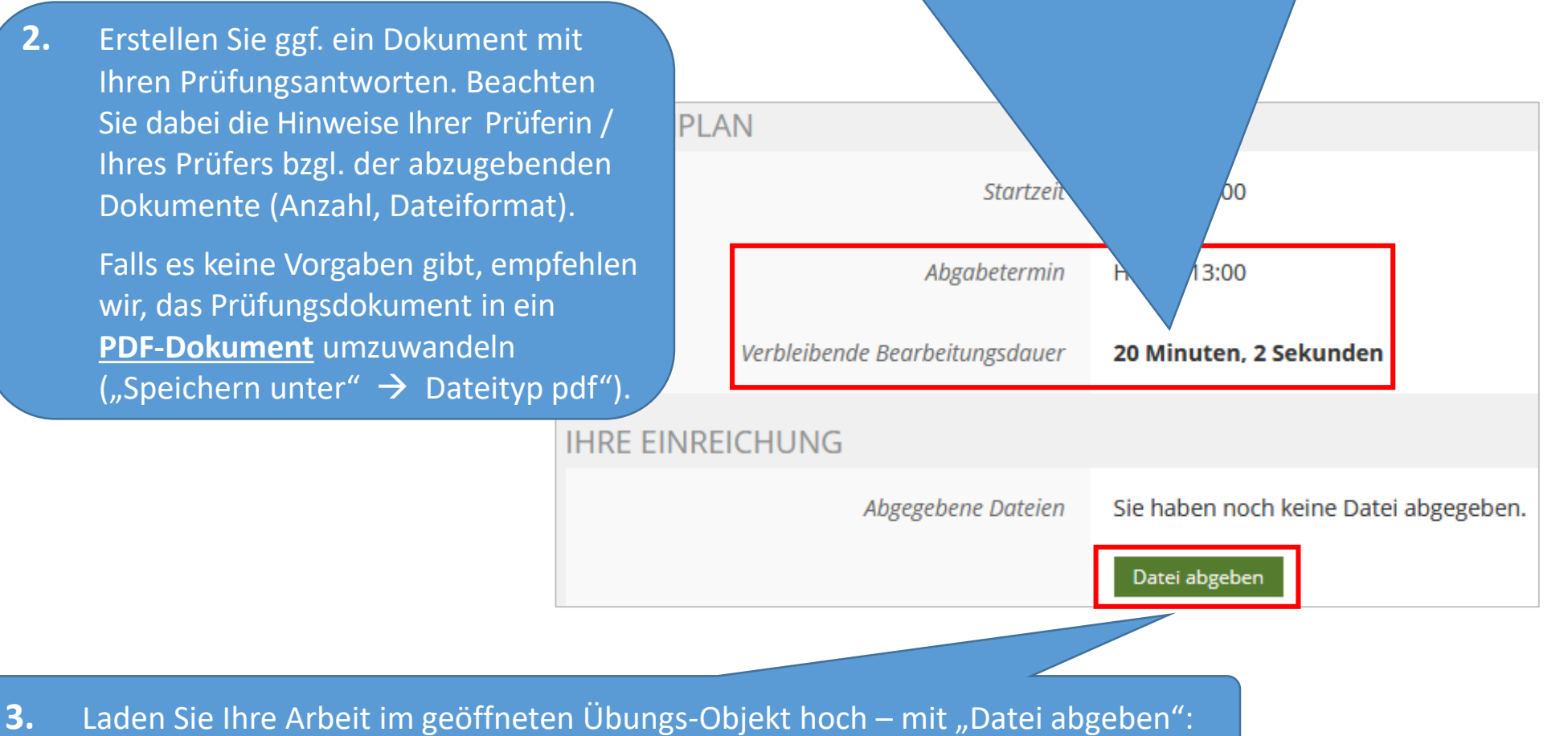

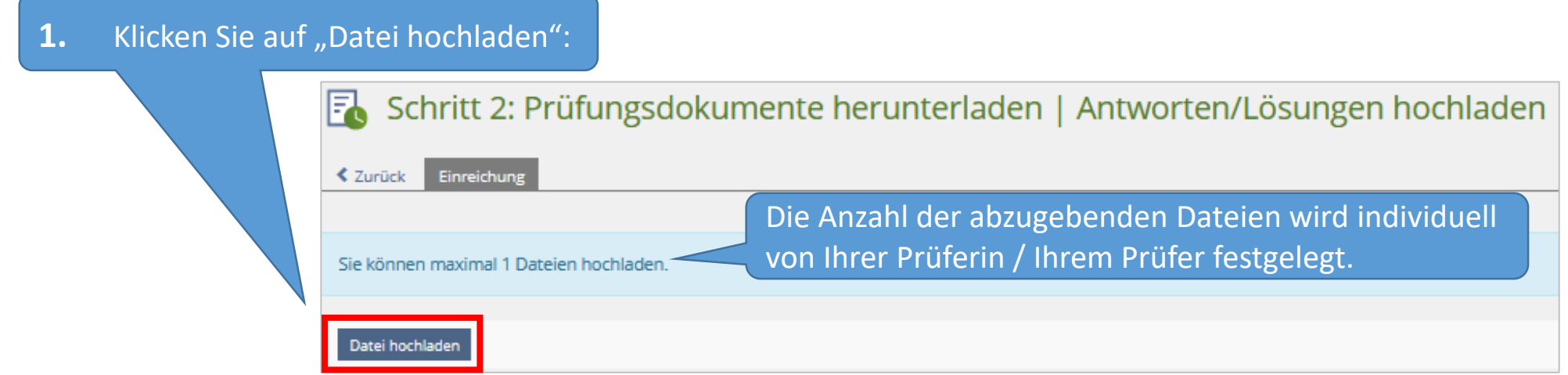

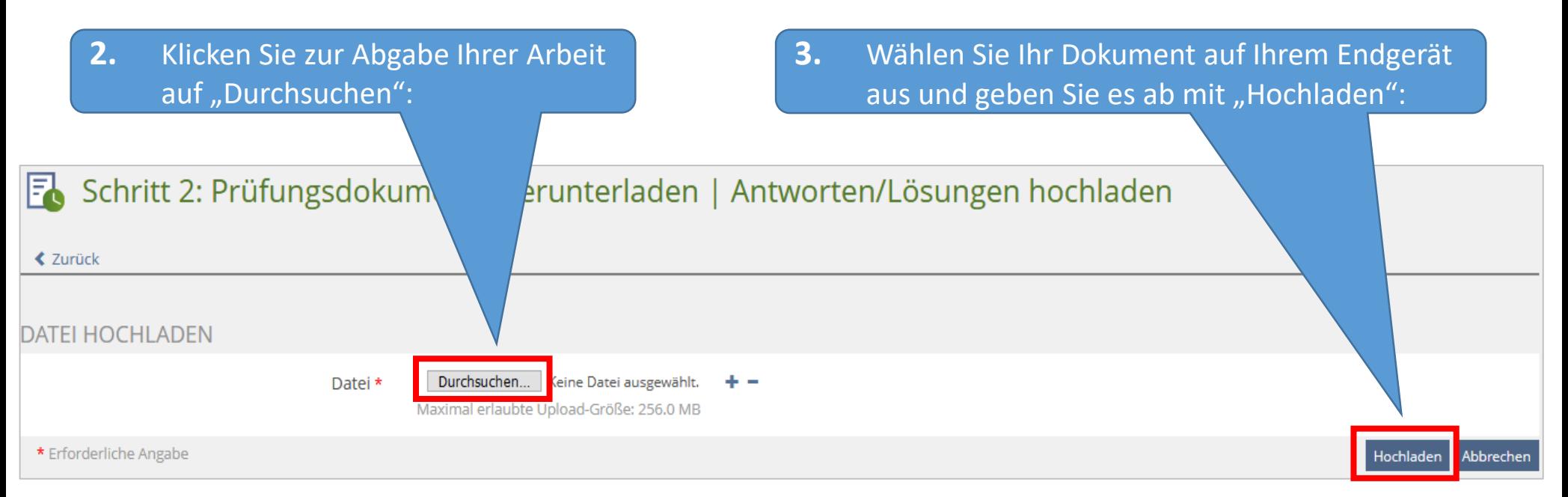

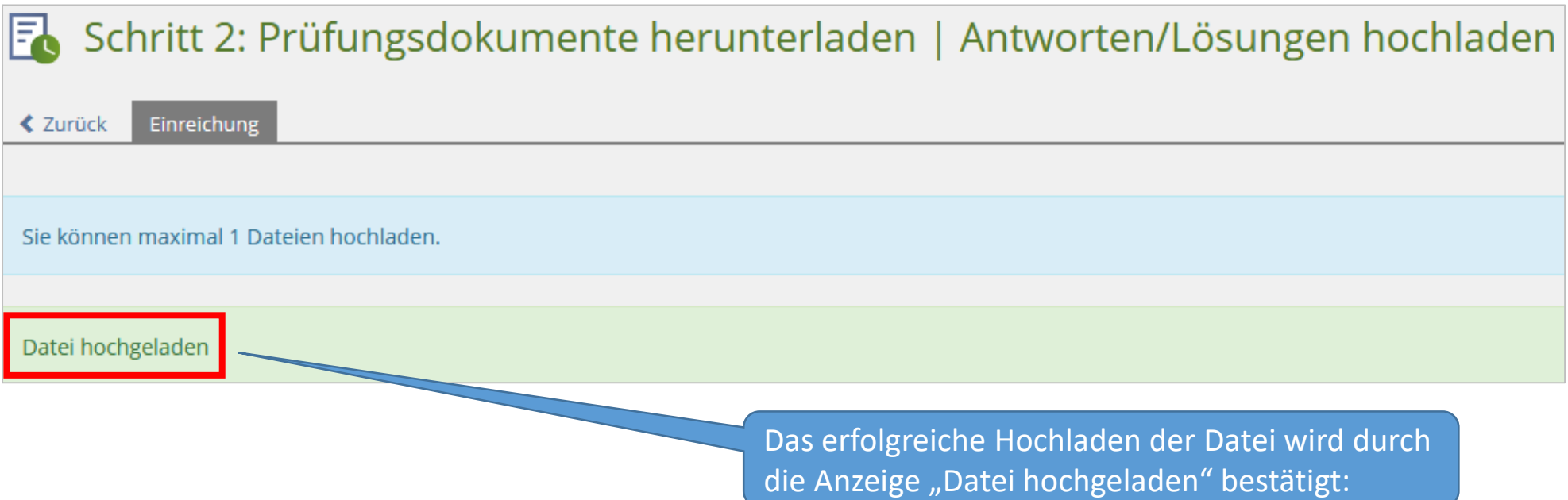